# **Proteus** 教程 **2**——修改元件

作者: archeng504 日期:2005.12.16

我们可以修改 Proteus 中的元件, 比如把 74LS373 改成.bus 接口的

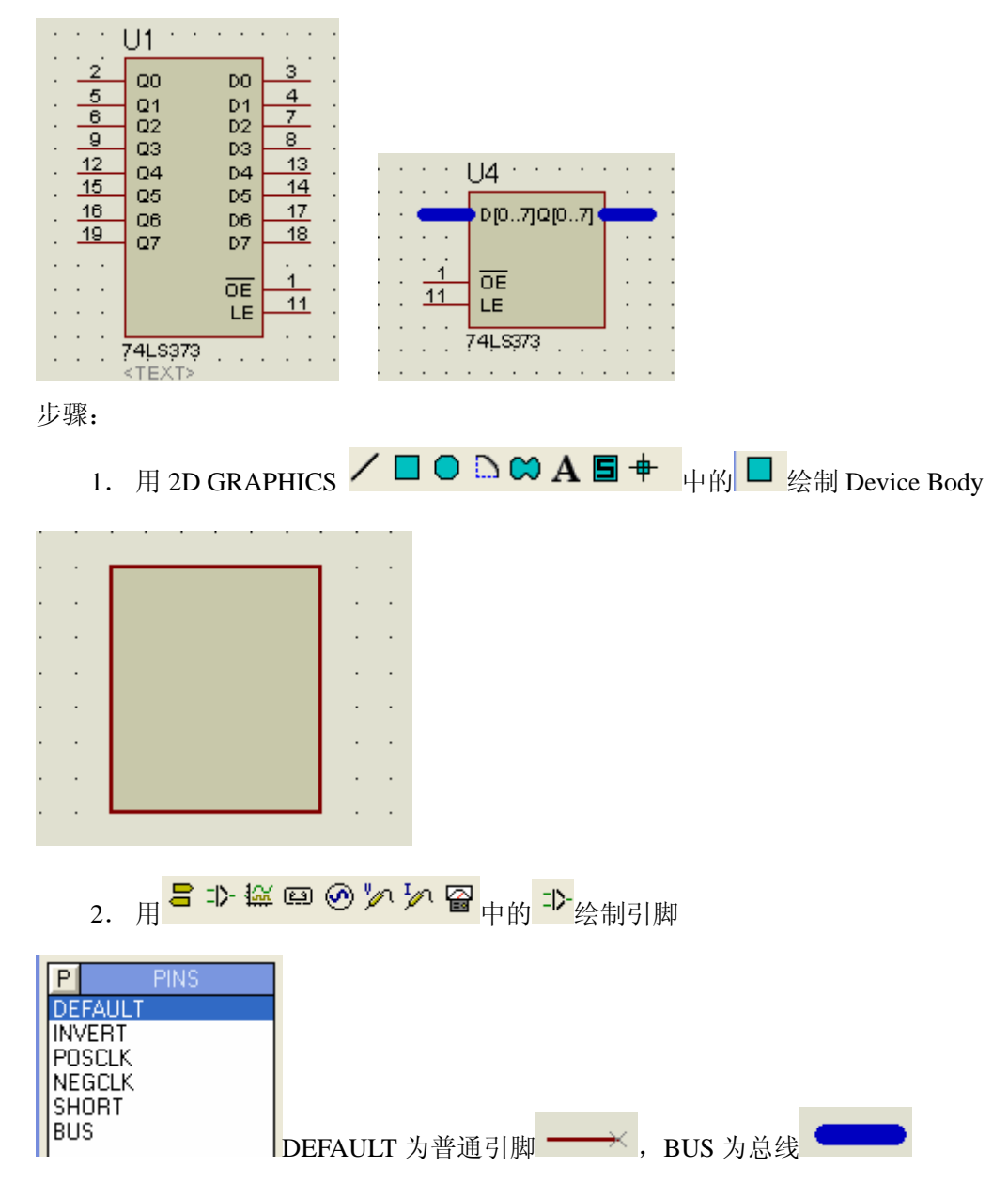

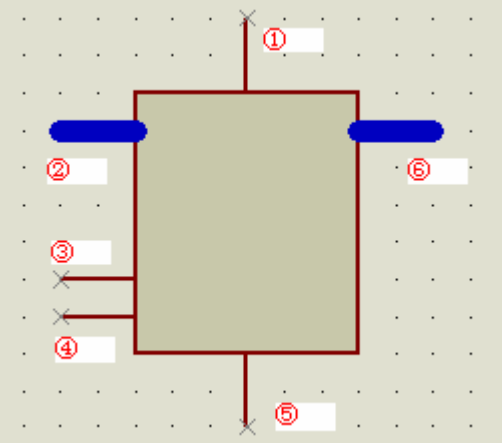

3. 修改引脚属性

说明: ①为 GND, PIN10; ②为 D[0..7] ;③为 OE, PIN1; ④为 LE, PIN11; ⑤为 VCC, PIN20; **⑥为 Q[0..7]**。

先右击后左击①,在出现的对话框中输入下面数据;⑤是类似的。GND、VCC 需要隐 藏, 故 Draw body 不选。

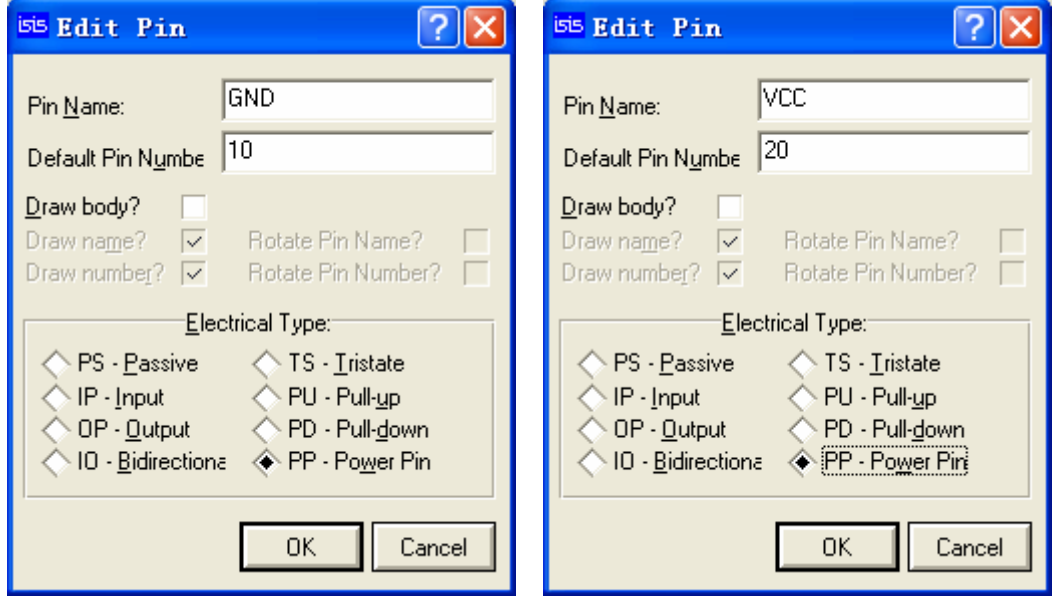

先右击后左击②,在出现的对话框中输入下面数据;⑥是类似的

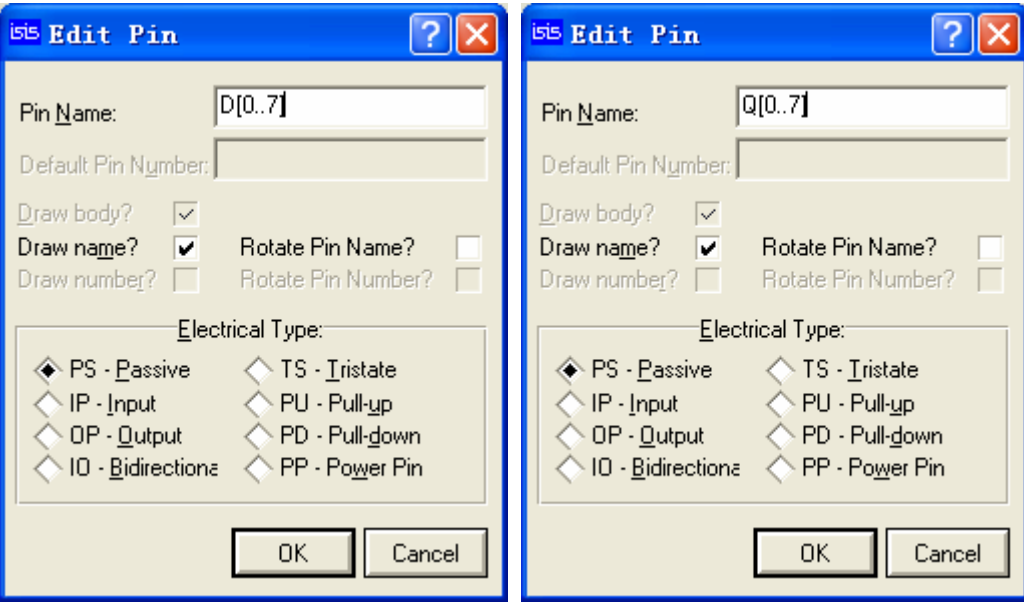

先右击后左击③,在出现的对话框中输入下面数据;④是类似的

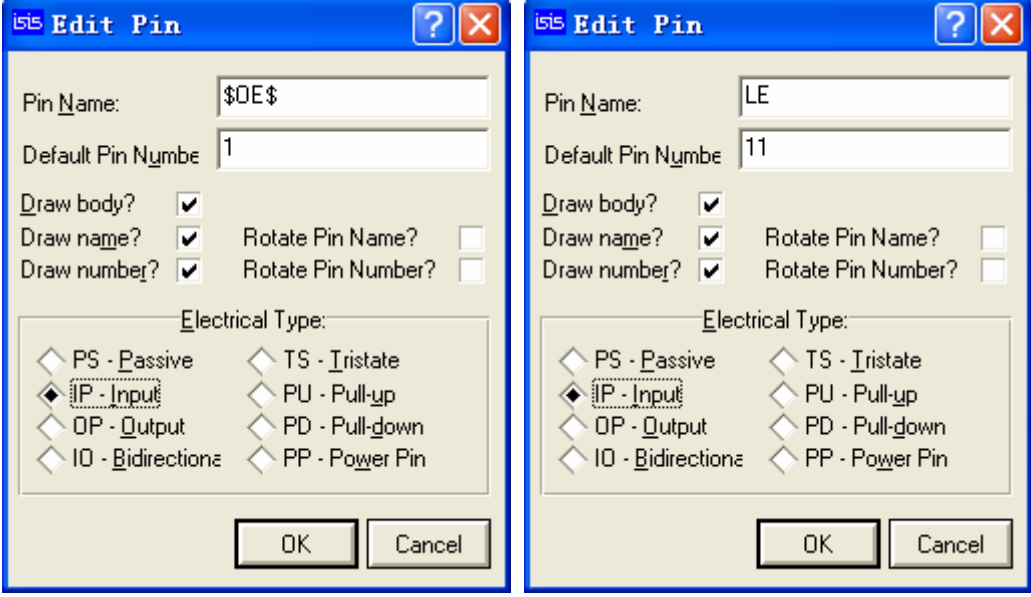

## 最终效果

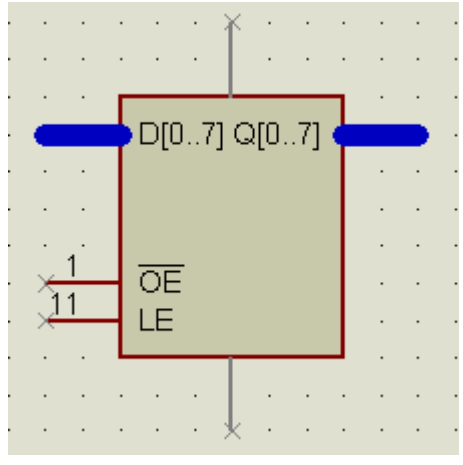

4. 添加中心点

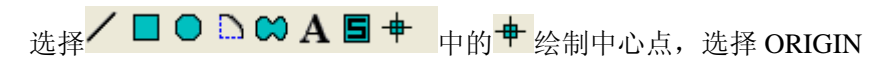

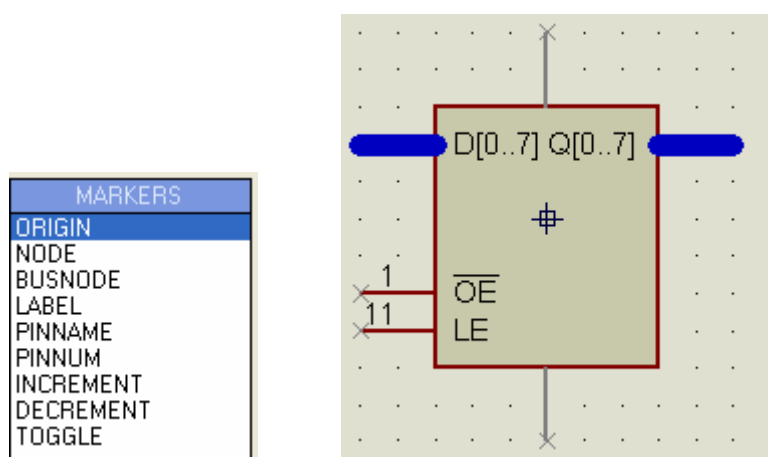

中心点的位置可任意放。

5. 封状入库

先用右键选择整个元件

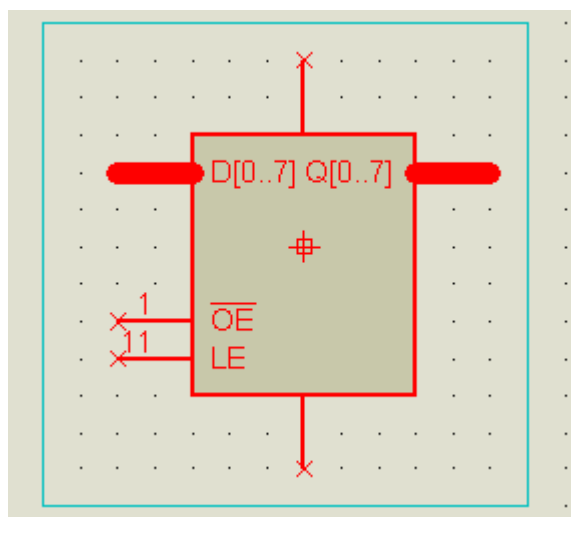

然后,选择菜单"Library"→"Make Device",出现下面对话框,并输入下面内容

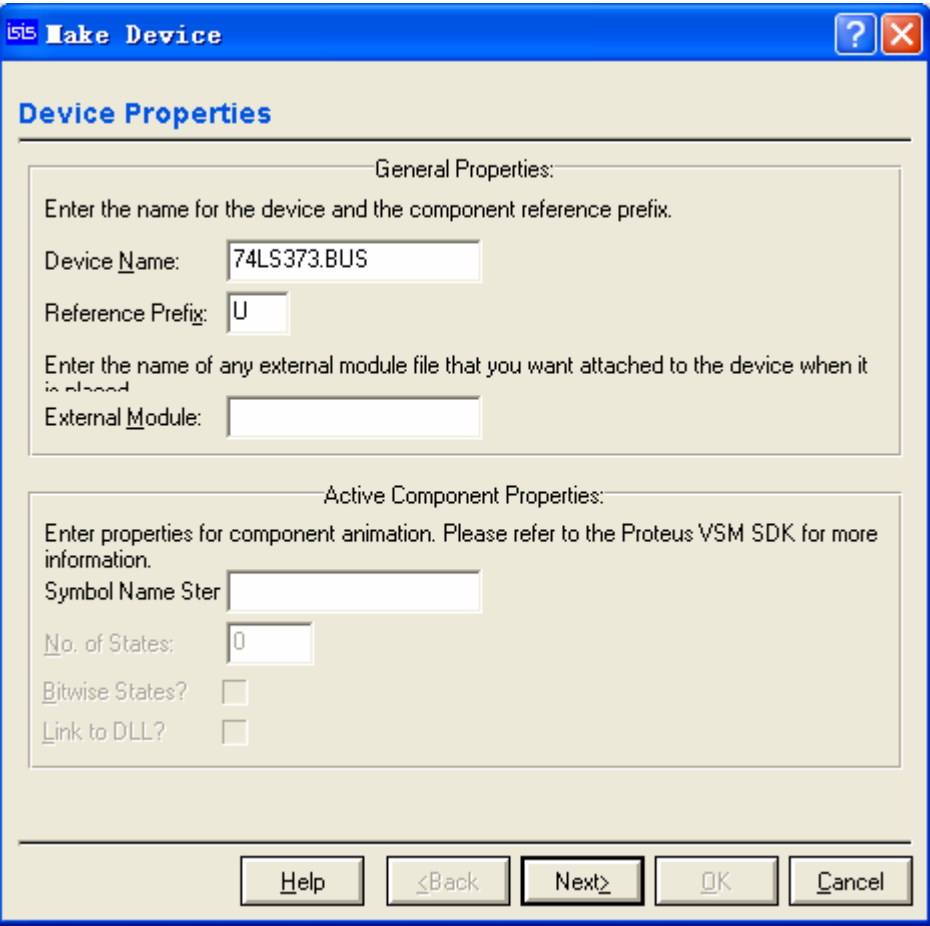

Next,选择 PCB 封装,可不管他

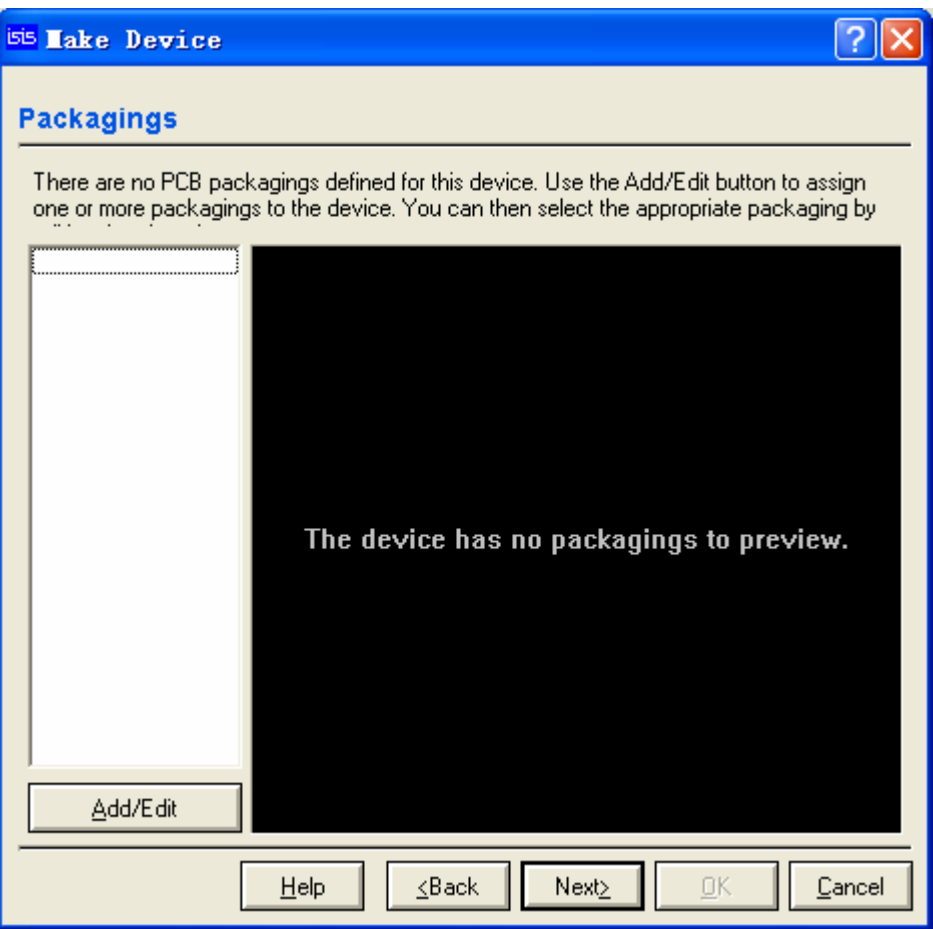

Next, 设置元件的参数

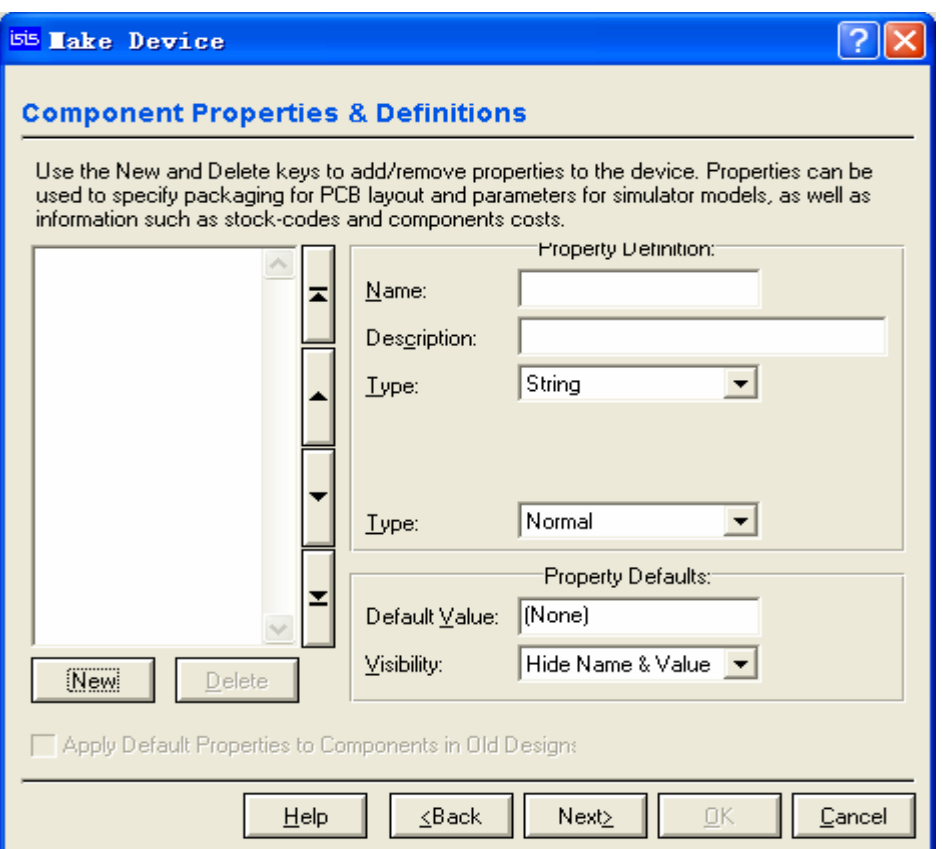

### 我们需要添加两个属性: {ITFMOD=TTLLS}、{MODFILE=74XX373.MDF}

单击 New,<br><mark>used to specify packaging for</mark>

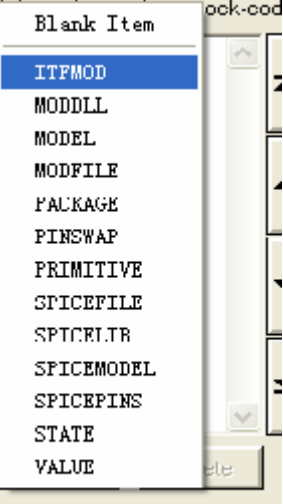

Apply Default Properties to

#### $\overline{?}$  X **ES Take Device Component Properties & Definitions** Use the New and Delete keys to add/remove properties to the device. Properties can be used to specify packaging for PCB layout and parameters for simulator models, as well as information such as stock-codes and components costs. Property Definition: **ITFMOD**  $Name:$ </u> ₩ Interface Model Desgription: String  $\overline{\phantom{0}}$ Lype: Hidden  $\blacktriangledown$ Lype: Property Defaults: ₩ **TTLLS** Default Value: Visibility: Hide Name & Value  $\vert \bullet \vert$ Delete New Apply Default Properties to Components in Old Designs  $He$ lp  $\leq$ Back Next> OK Cancel

再单击 New

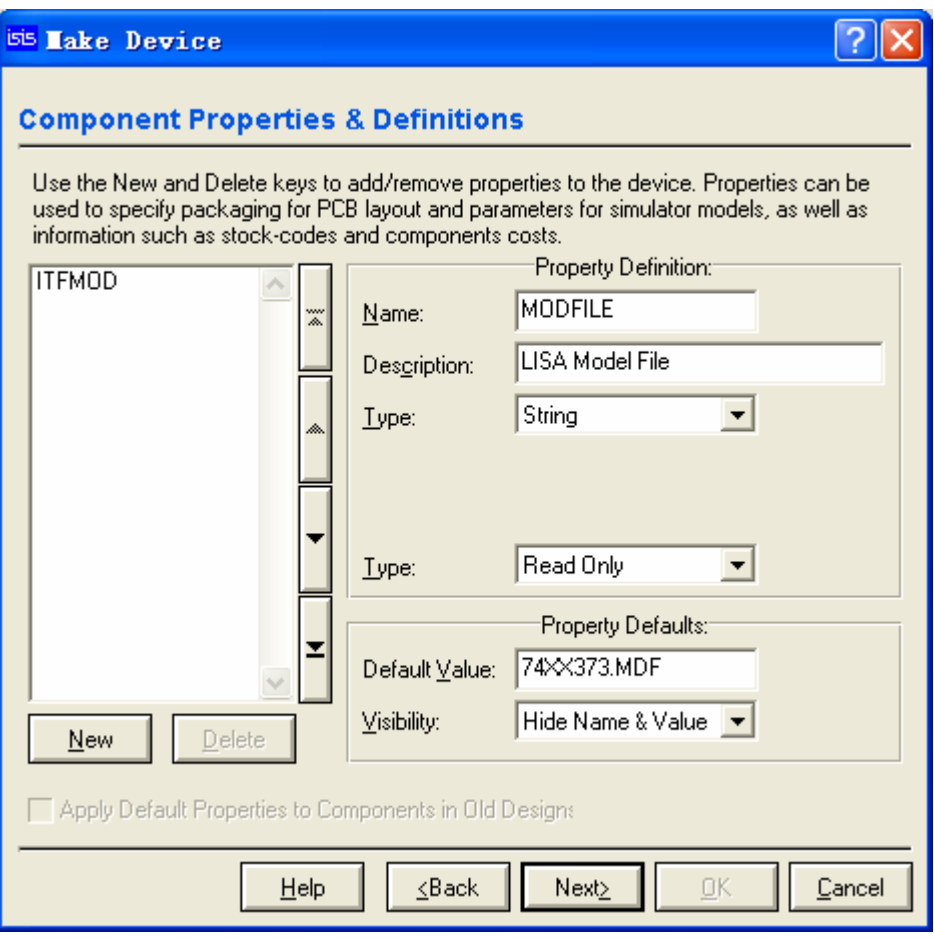

Next,这不用理

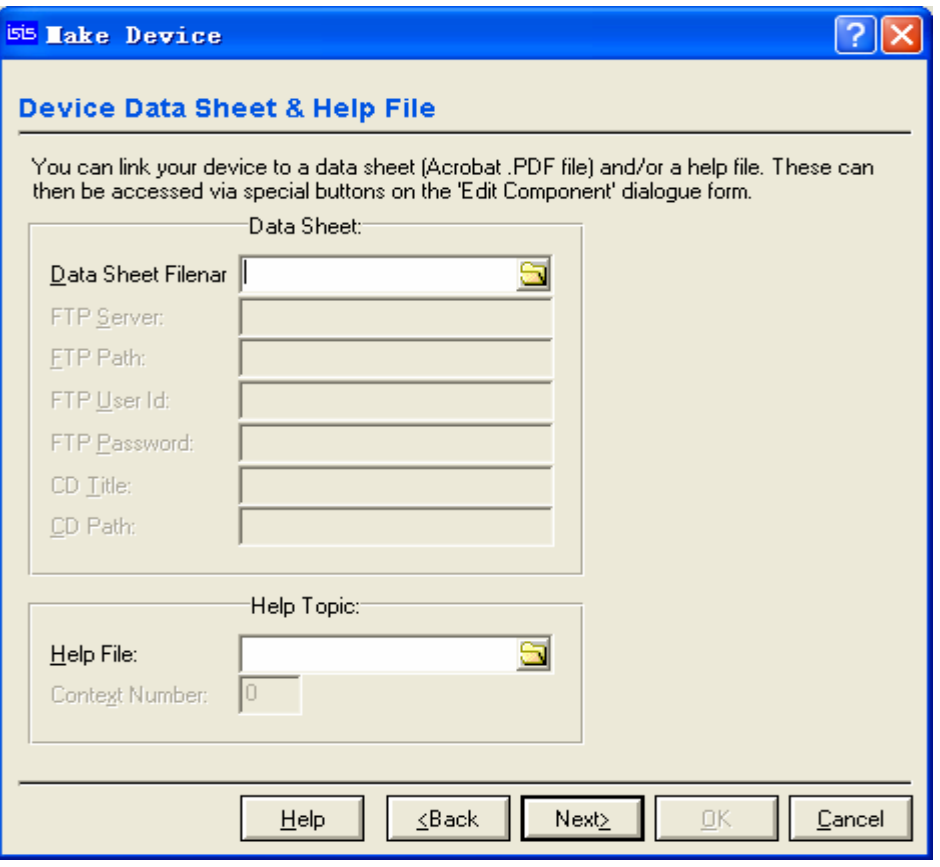

Next, 选择元件存放位置, 默认是放在 USERDVC 中的, 左边是选择类别, 最好自己 新建一个,如 mylib。

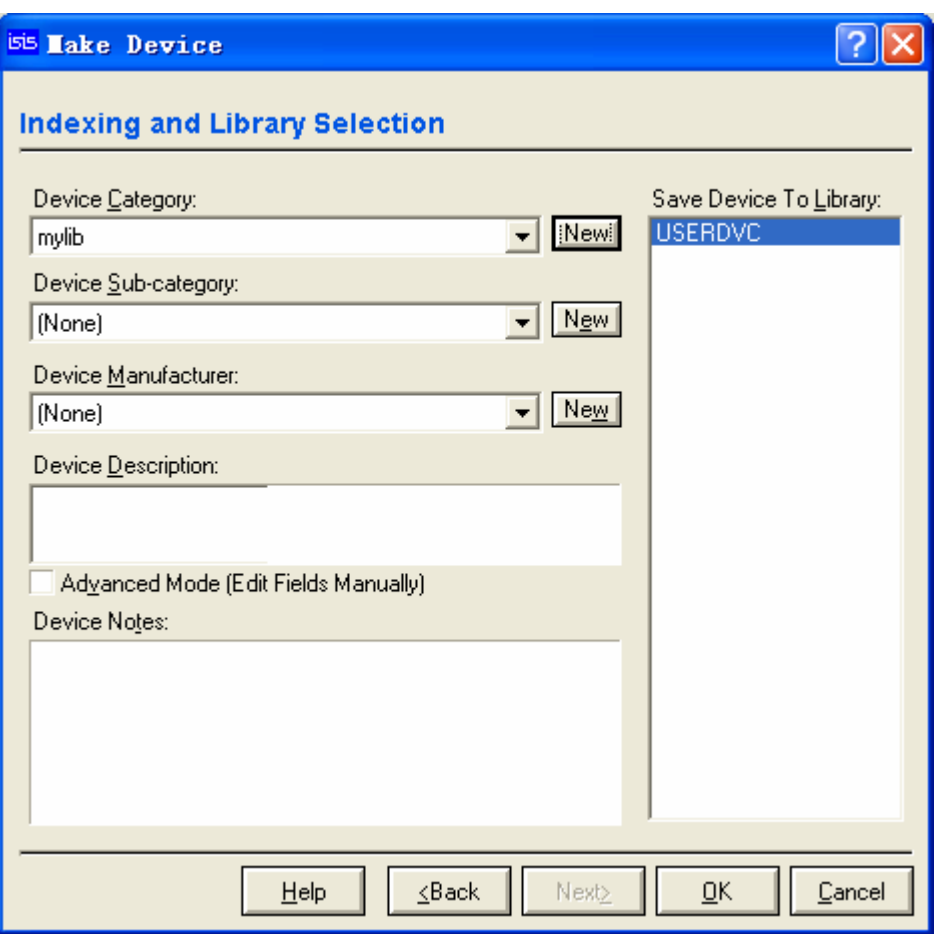

到此为止已经完成元件修改。你可用库管理器自己的元件。

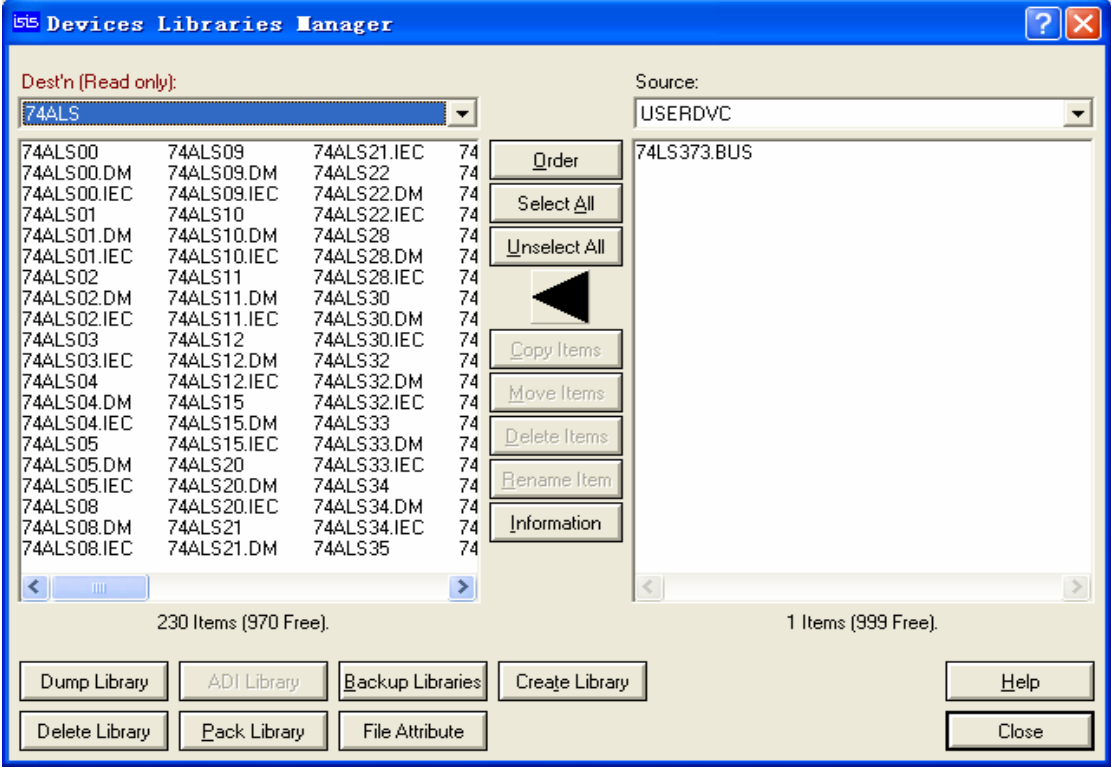